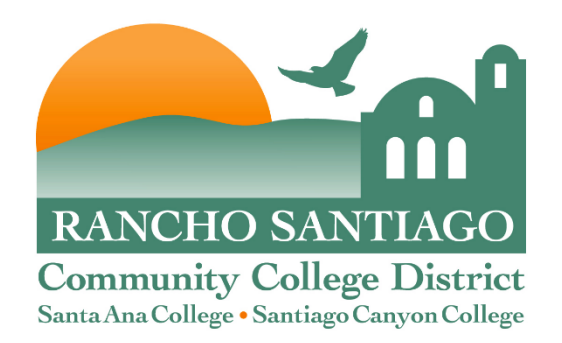

## **Cisco IP Phone Training**

**2/4/16**

# **Using your Phone**

#### This document will provide information on the following:

- Introduce you to your phone
- Place, transfer, forward, park and pick up a call
- Set voice mail passwords
- Retrieve, forward, save, and delete voice mail

#### Quick tip – to access voicemail from off-campus:

- **1. Dial 714-564-5501**
- 2. When Voicemail answers, press  $*$ <br>3. When prompted for an ID, enter you
- When prompted for an ID, enter your extension number and press #
- 4. Enter your password and press #
- 5. Follow the voice instructions

Contact the ITS Help desk if you need your voicemail password reset: 714-564-HELP (4357) or 44357

## **Getting to Know Your Phone**

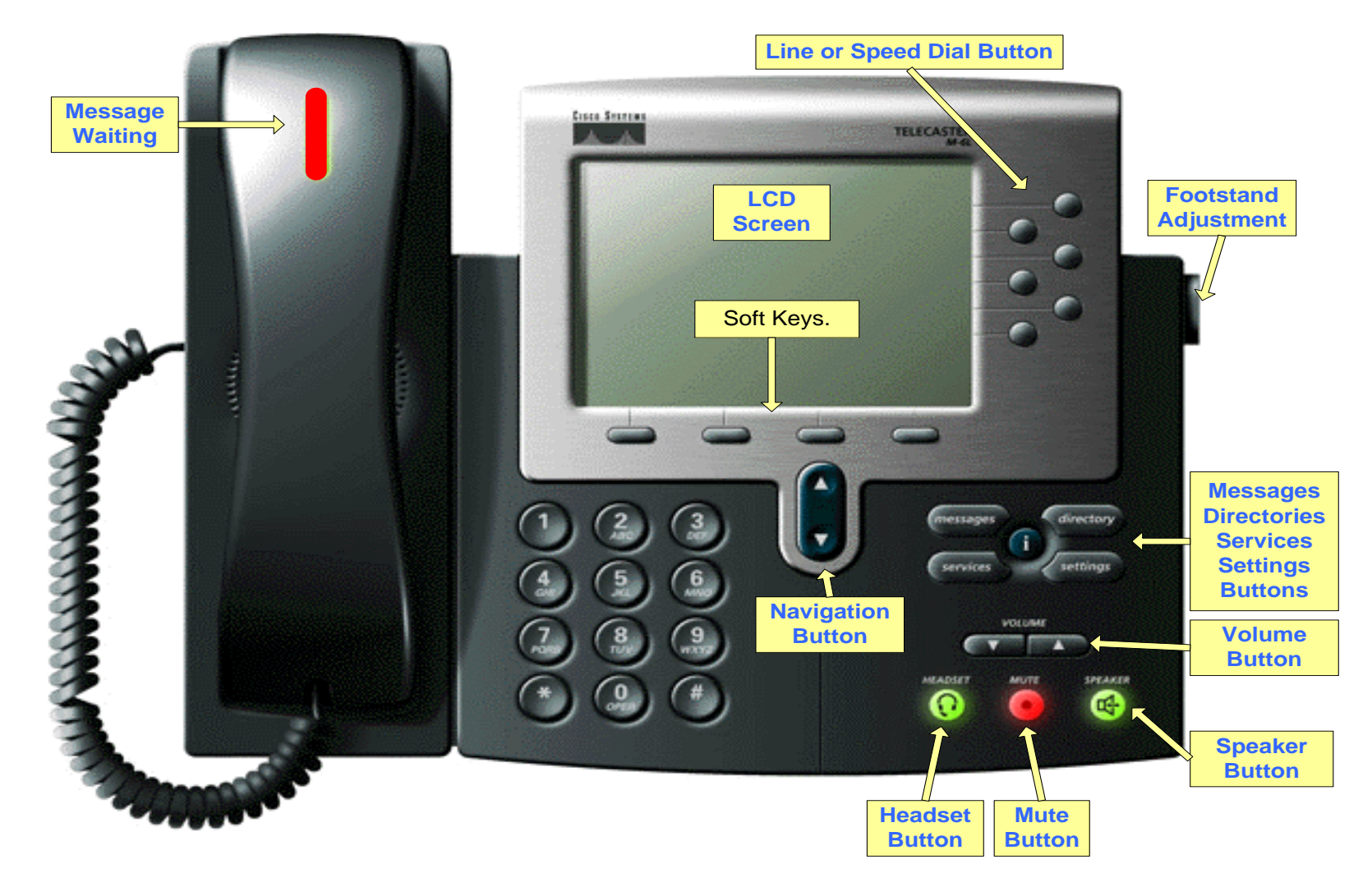

# **Placing a Call**

There are many ways to place a phone call.

You can simply:

- Lift the handset
- Dial the phone number

Other ways include the following:

- 1. Dial the phone number
- 2. Do one of the following:
	- Lift the handset
	- Press the line button for the line you wish to call on (Speaker button lights)
	- Press the Speaker button
	- Press the Headset button Handset

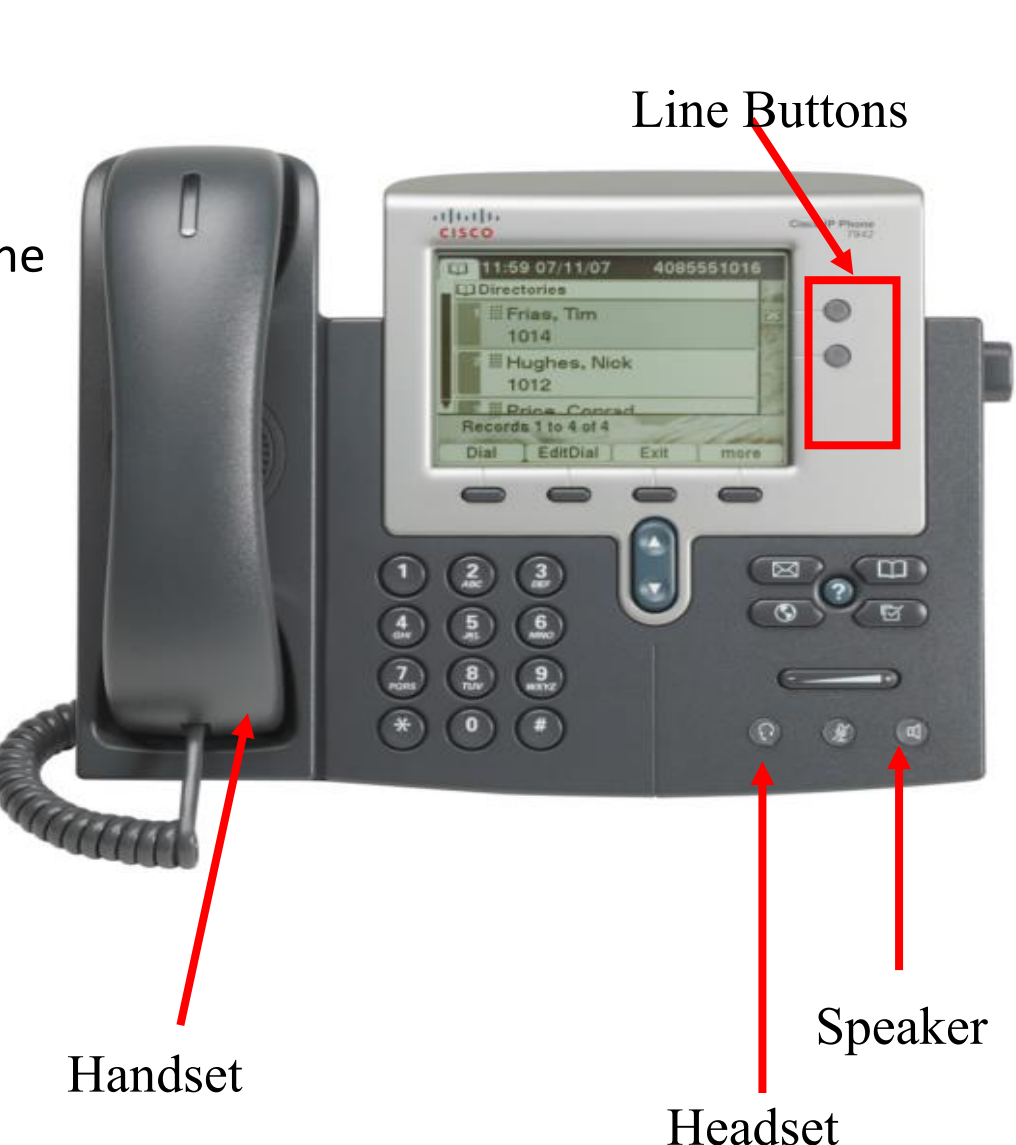

# **Dialing the Number**

Inside Calls: Dial "X*XXXX*" extension number Outside Calls: Dial " $9$ " + the number

#### **Note:**

Dial " $9$ " + " $1$ " + the number + Long Distance Access Code --- Dialing long distance number \*

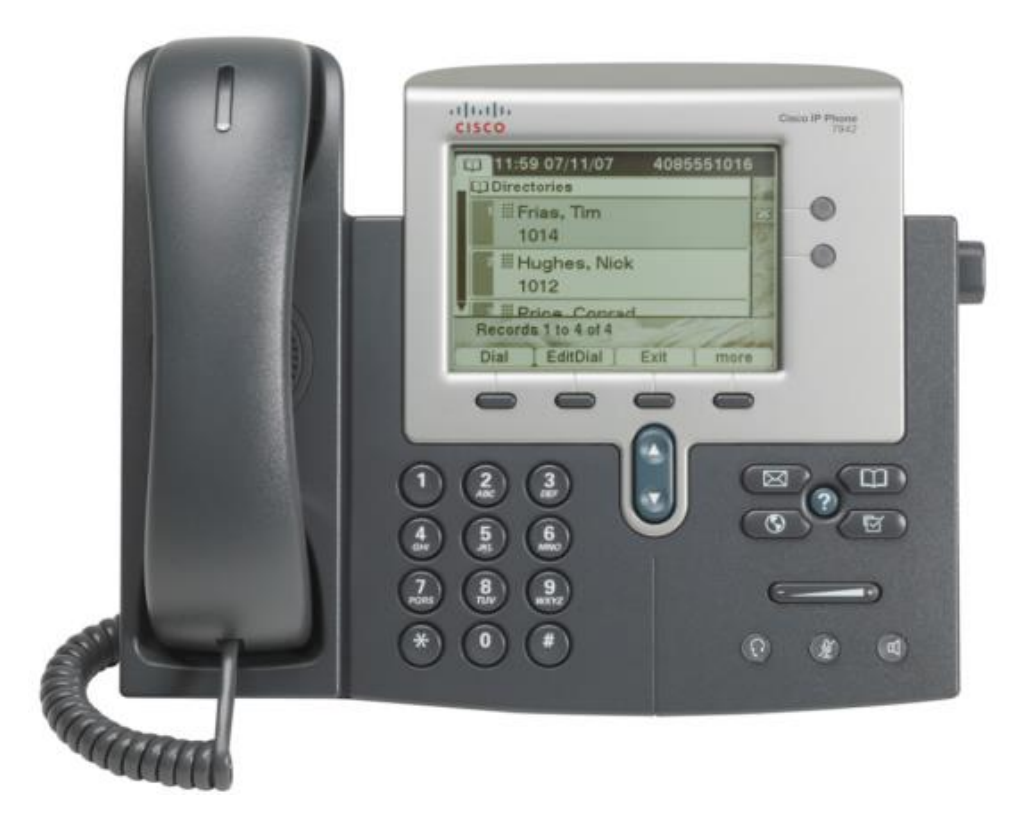

## **Dialing Emergency 911**

Emergency Calls: Dial "*911*" or "9911" to reach the Public Safety Answering Point

A Site Administrator will also be notified that a 911 call has been placed. This will help ensure that the First Responders have access to the location of the 911 caller.

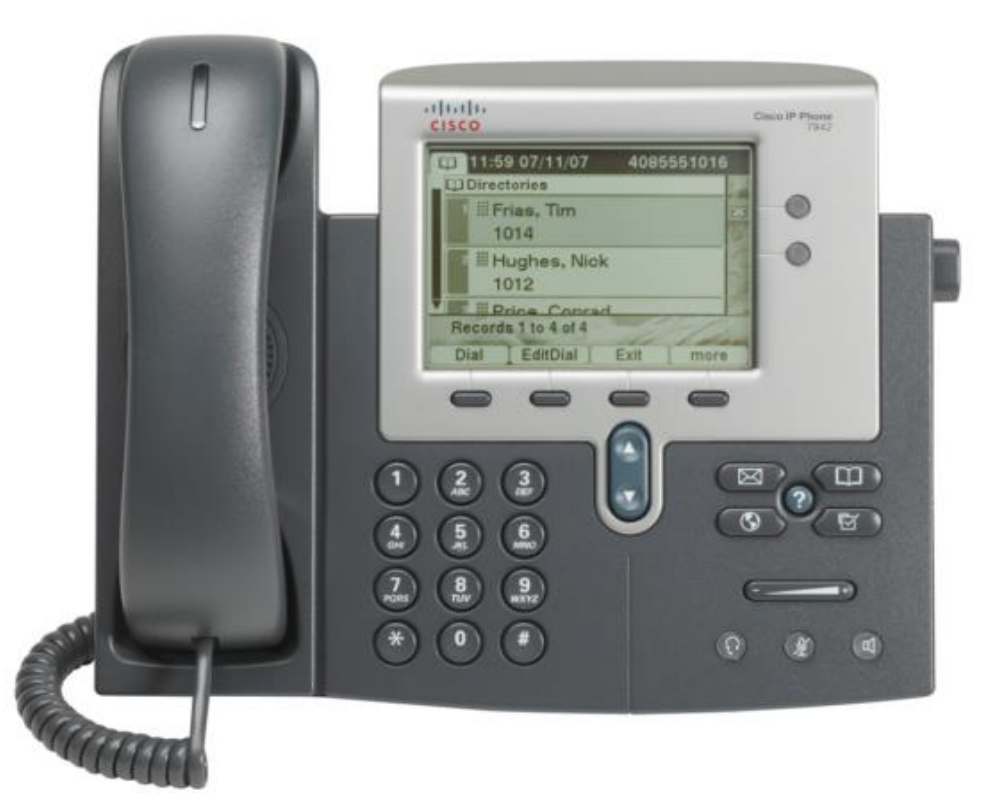

# **Ending a Call**

- Depending on how the call was placed (or accepted), do one of the following:
	- Hang up the handset
	- Press the Speaker button
	- Press the Headset button
	- Press the EndCall softkey

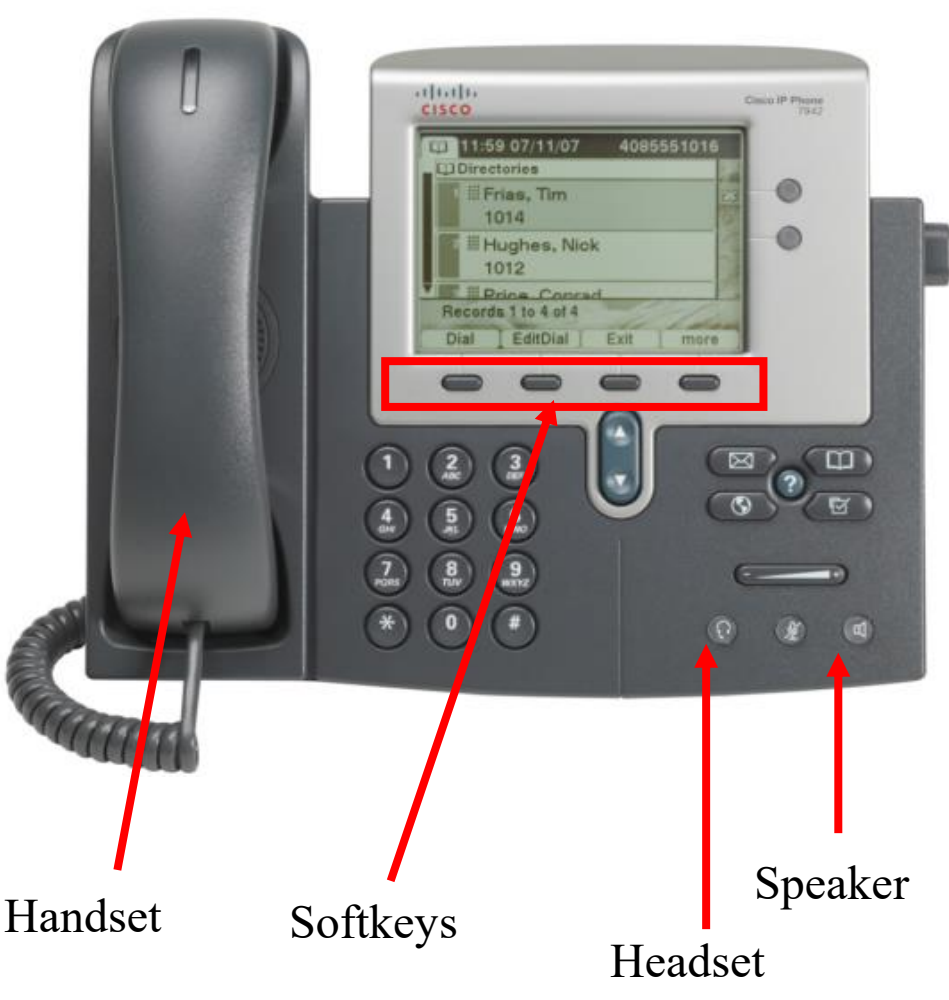

# **Answering an Incoming Call**

- Lift the handset
- Or, answer with the speakerphone; either:
	- Press the Speaker button
	- Press the Answer softkey
	- Press the line button for the incoming call
- Or, answer with a headset; either:
	- Press the Headset button (If not lighted)
	- If lighted, either:
		- Press the Answer softkey
		- Press the line button for the incoming call
- Press the Mute button to mute a call or to disengage mute.

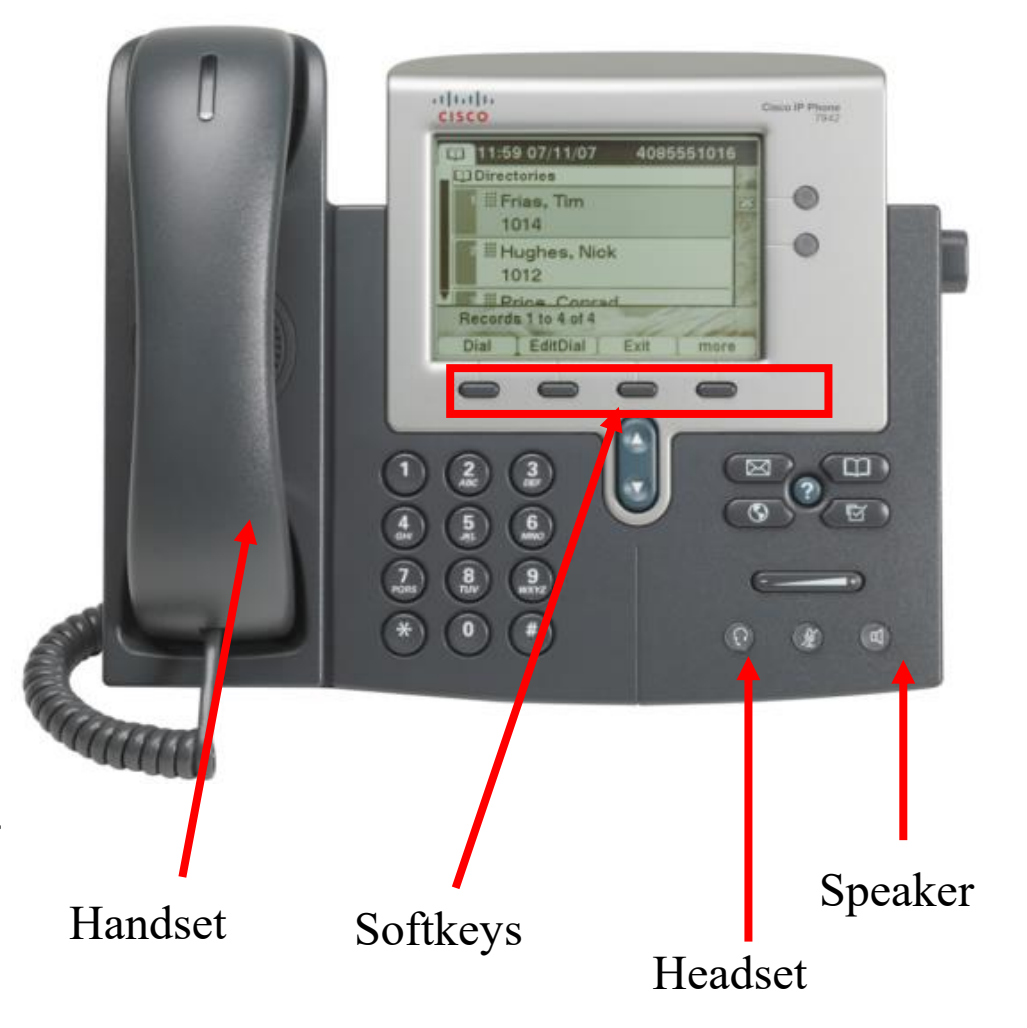

# **Putting a Call on Hold**

- Press the *Hold* softkey.
- To return to the call, press the *Resume* softkey.
- If you have multiple calls on hold:
	- Use the Scroll key to select the call to resume
	- Press the *Resume* softkey

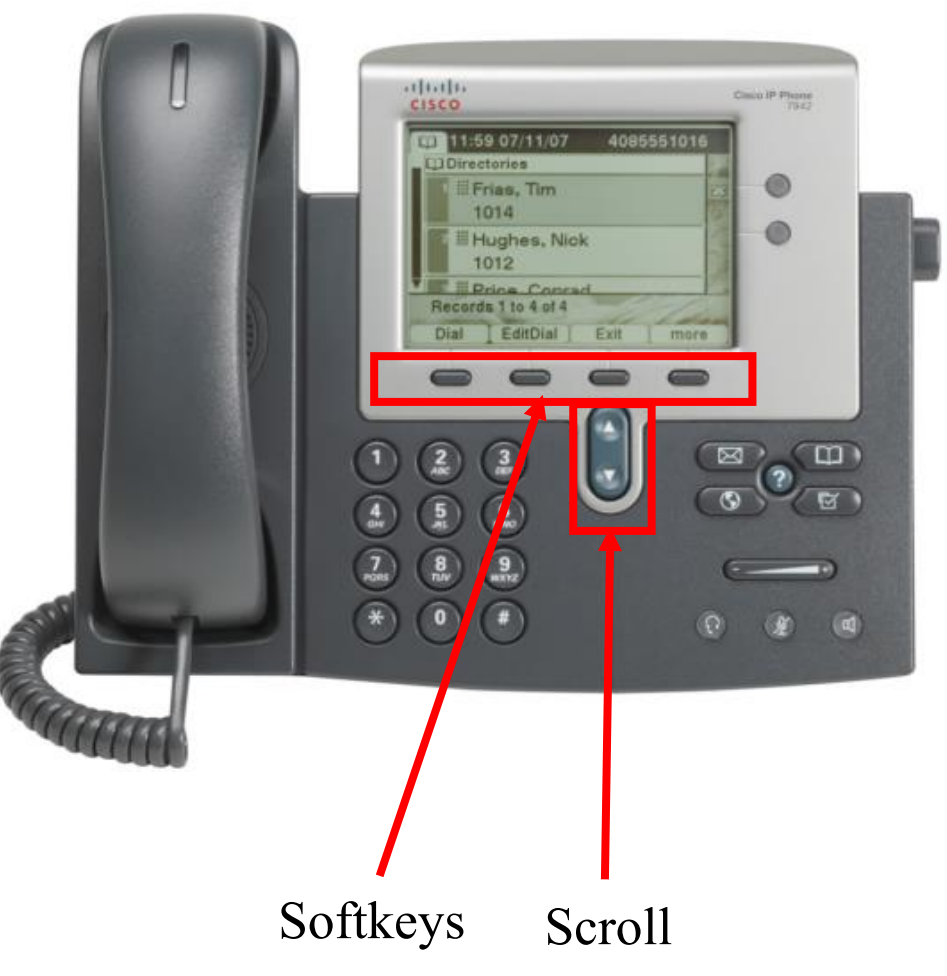

## **Answering a Second Call**

- While on the first call:
	- If necessary, press the Scroll key to highlight the second call
	- Then, press the *Answer* softkey. This places the first call on hold.
- To resume either call:
	- Press the Scroll key to select the desired call
	- Then, press the *Resume* softkey.
- To end either call:
	- Press the Scroll key to select the call
	- Then, press the *EndCall* softkey.
- After ending either call, press the *Resume* softkey to resume the other call.

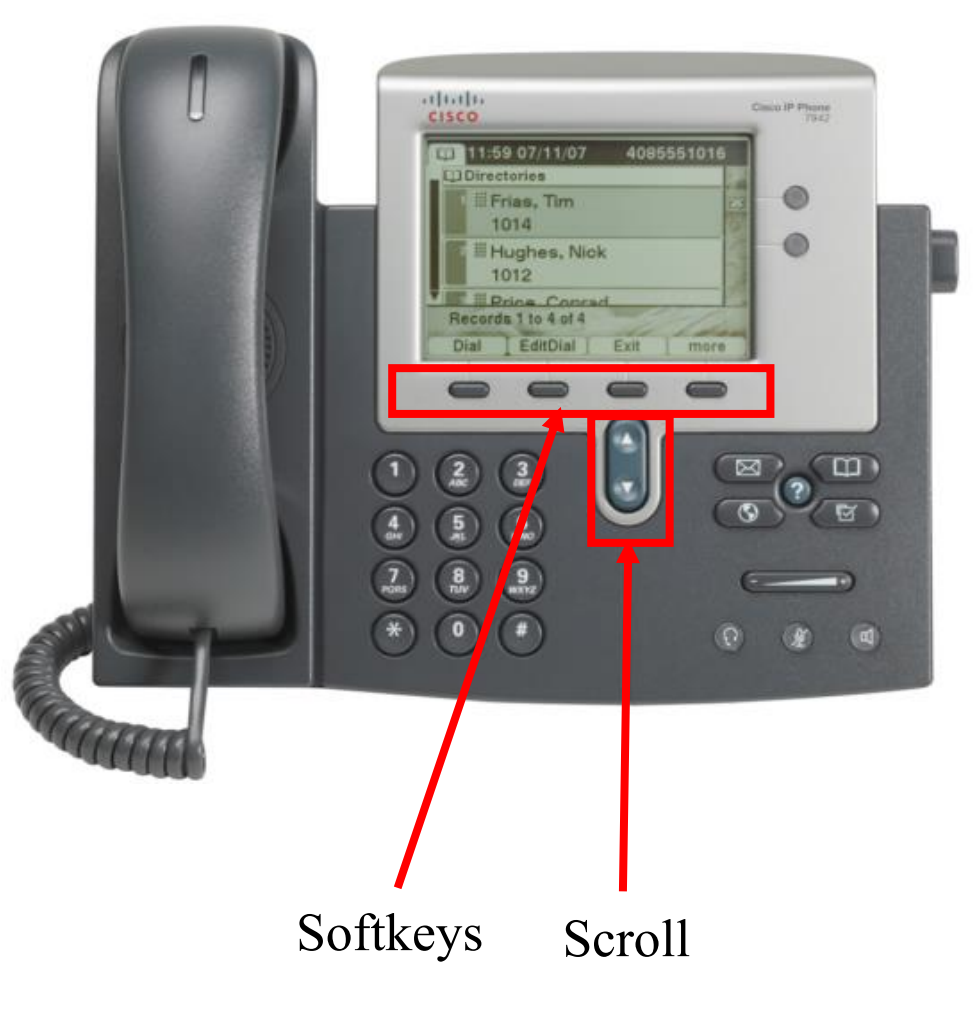

# **Transferring an Incoming Call**

- Answer the call.
- Press *Transfer* softkey. This places the call on hold.
- Dial the number that the call will be transferred to.
- When the dialed number rings, either:
	- Press the *Transfer* softkey again, or
	- Wait for the party to answer so you can announce the call, and then press the *Transfer* softkey.
- If the party refuses the call, or the call does not complete successfully, press the *Resume* softkey to re-join the original call.

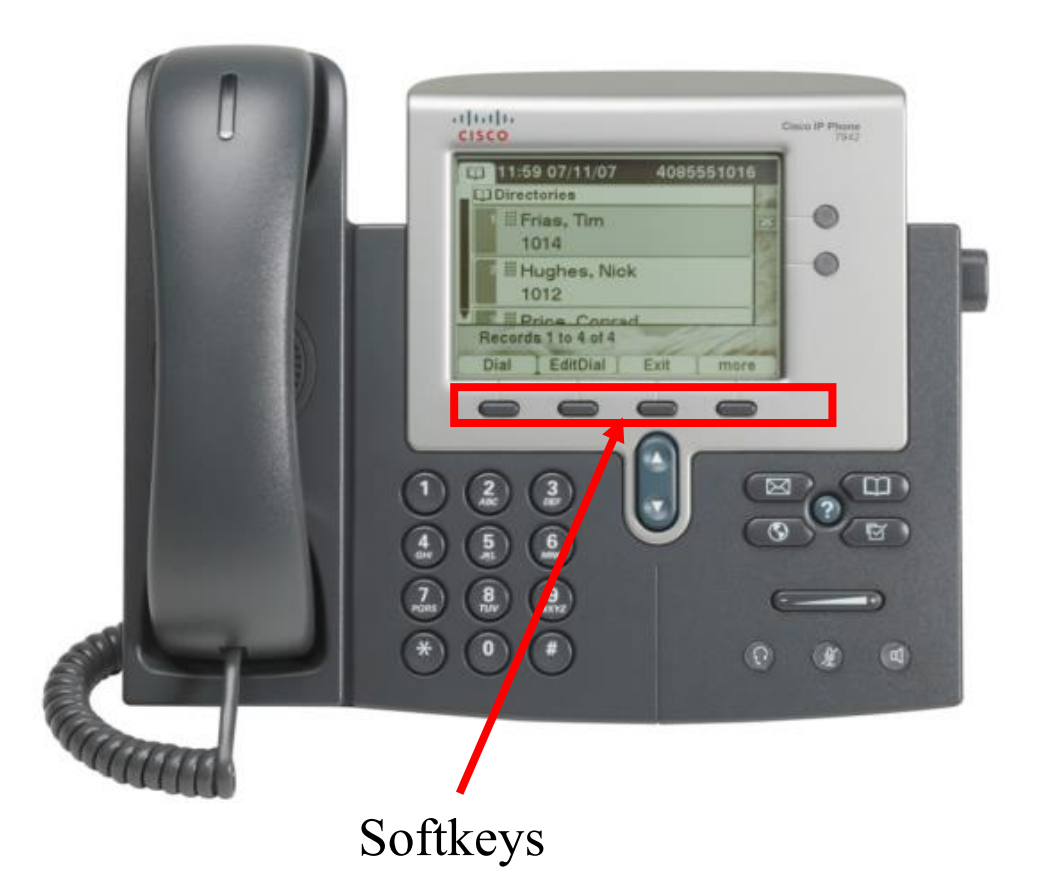

### **Transferring a Call to Someone's Voicemail**

- •Answer the call.
- Press *Transfer* softkey then he/she will hear dial tone.
- •Dial \*x*xxxx* (\* and the 5-digit extension of the person you wish to receive the call)
- Press *Transfer* softkey to complete the transfer.

# **Forwarding all Calls**

- To forward all incoming calls to another extension:
	- 1. Press the *CFwdAll* softkey.
	- 2. Enter the telephone number to which you want to forward all your incoming calls.

A flashing right arrow appears next to your telephone number on the LCD to indicate that all incoming calls are being forwarded.

The number calls are forwarded to appear near the bottom of the display.

• To Cancel, press the *CFwdAll* softkey.

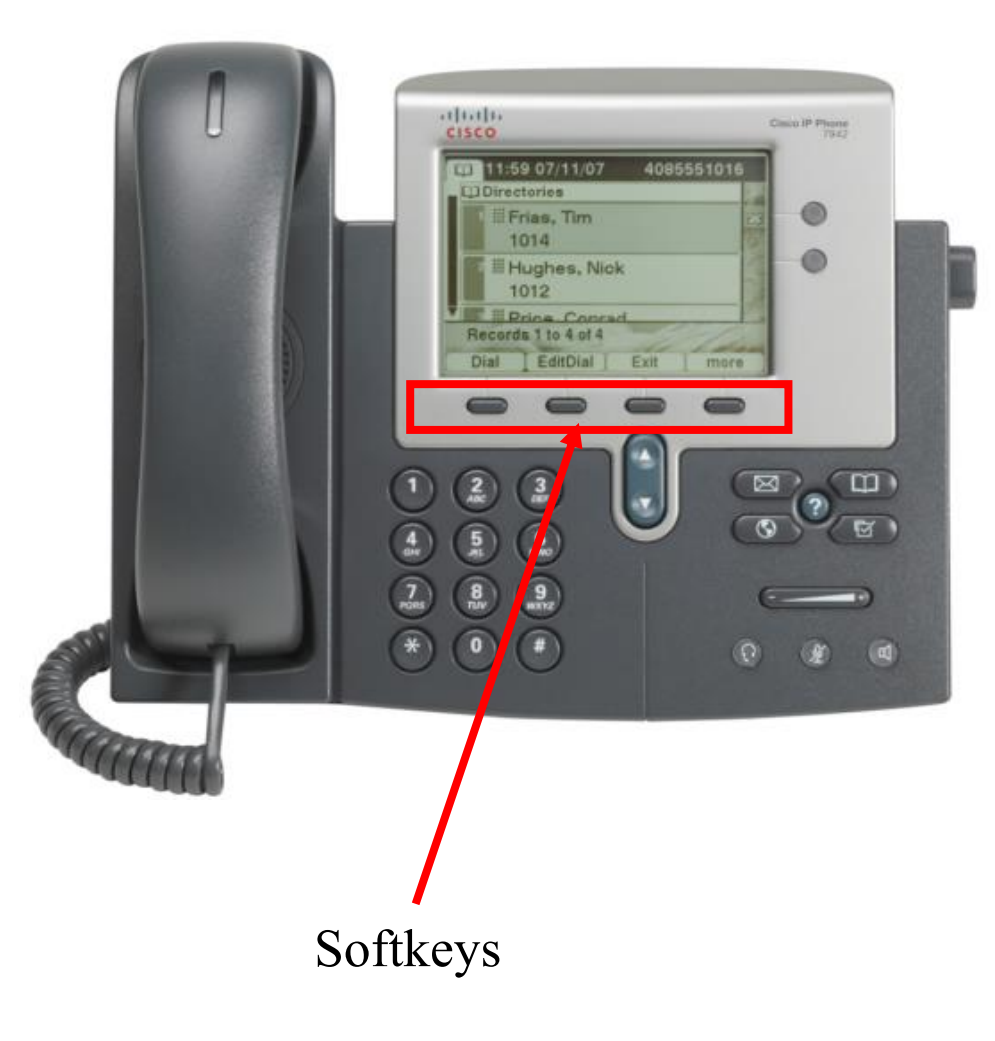

## **Forwarding All Calls to Voicemail**

- To forward all incoming calls to voicemails:
	- 1. Press the *CFwdAll* softkey.
	- 2. Press the **Messages** softkey The number calls are forwarded to appears near the bottom of the display.
- To Cancel, press the *CFwdAll* softkey.

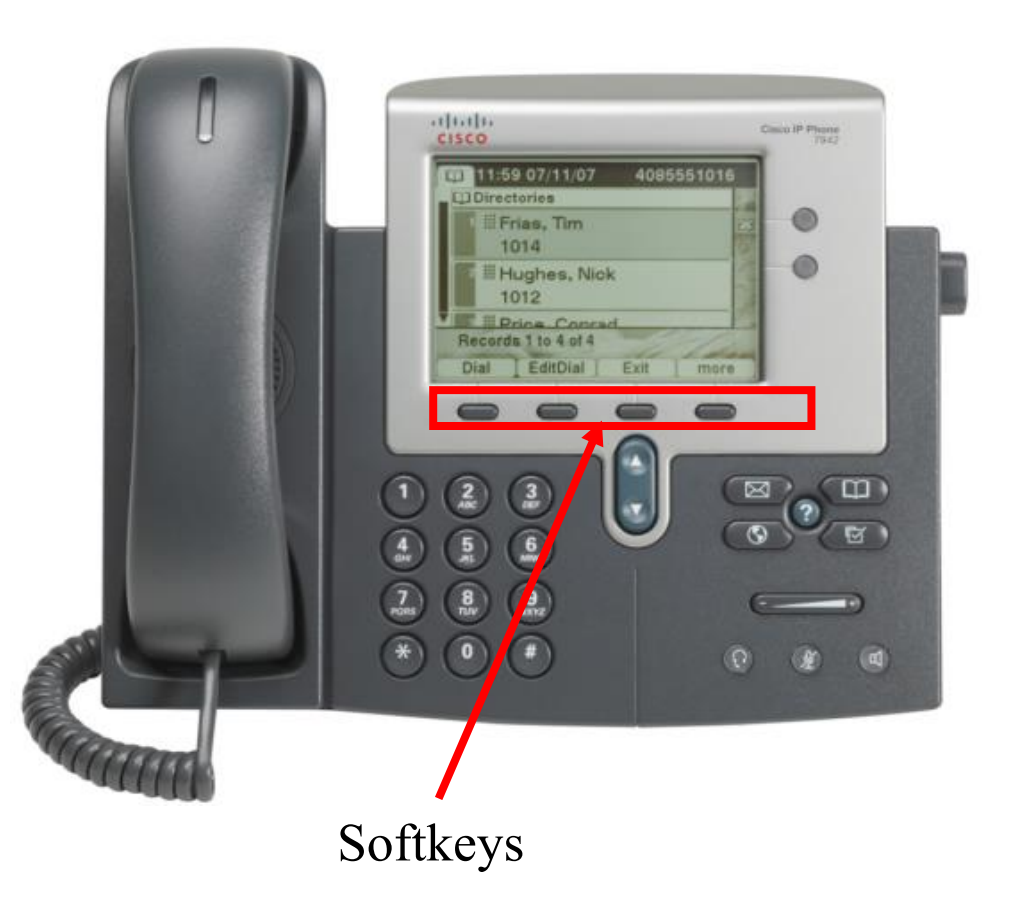

## **Making Conference Calls**

Place a call between 2-to-7 other parties and yourself.

- 1.Place the first call and wait for it to be answered.
- 2.Press the more softkey, then, press the *Confrn* softkey. This selects a new line and places the first call on hold.
- 3.Dial another telephone number.
- 4.When the next call is answered, press the *Confrn* softkey to add this person to the conference call. You should now be able to speak to both called parties.
- 5.If you wish, you can add up to 3 more calls; for each, press *Confrn*, dial the next number, then press *Confrn*.
- Maximum participants is 8 (7 other lines and yourself).
- To drop the line that was added last, press the *RmLstC* softkey.

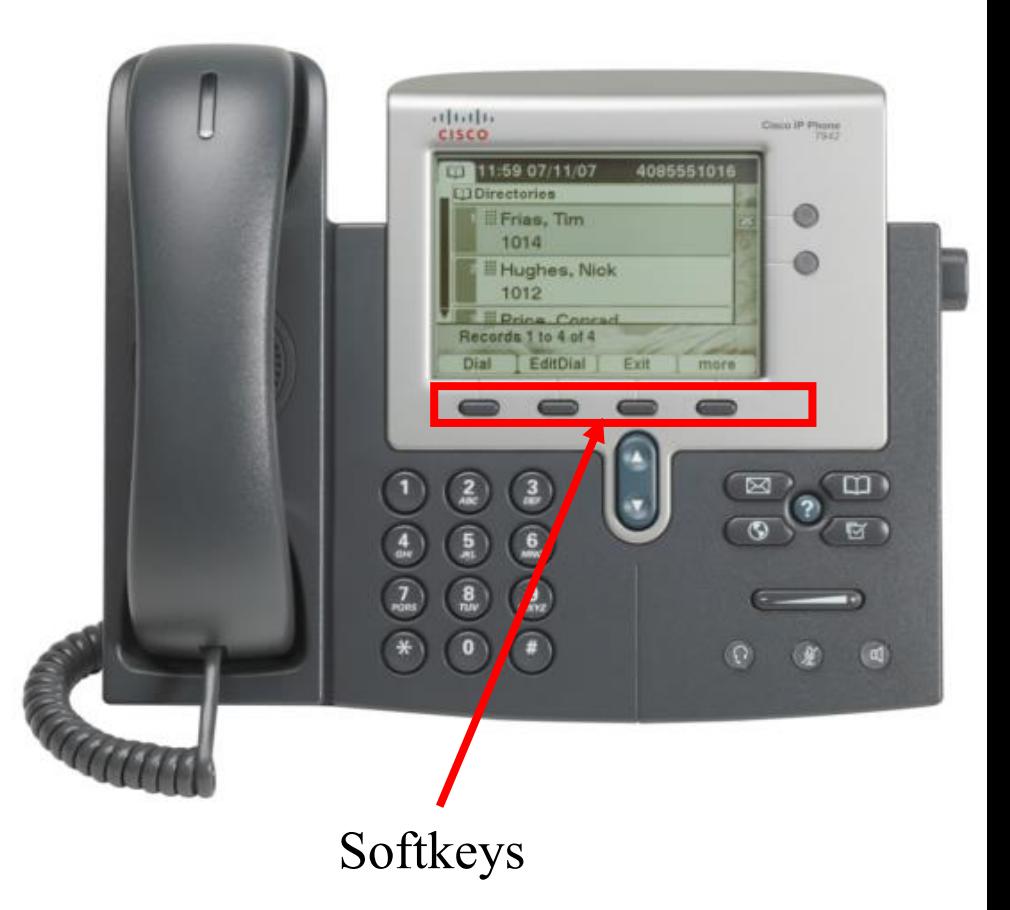

# **Changing the Ring Type**

1) Press the Settings button, select User Preference then Rings.

> Press the Scroll key to highlight Ring Type; press the *Select* Softkey.

- 2) Press the Scroll key to highlight either a line or the default ring setting (these work the same), the press the Select softkey.
- 3) Use the Scroll key to highlight a ring type.
- 4) Press the *Play* softkey to hear the highlighted ring type.
- 5) To select a ring type, press the *Select* softkey and then press the OK softkey.
- 6) Press the *Exit* softkey twice to exit.

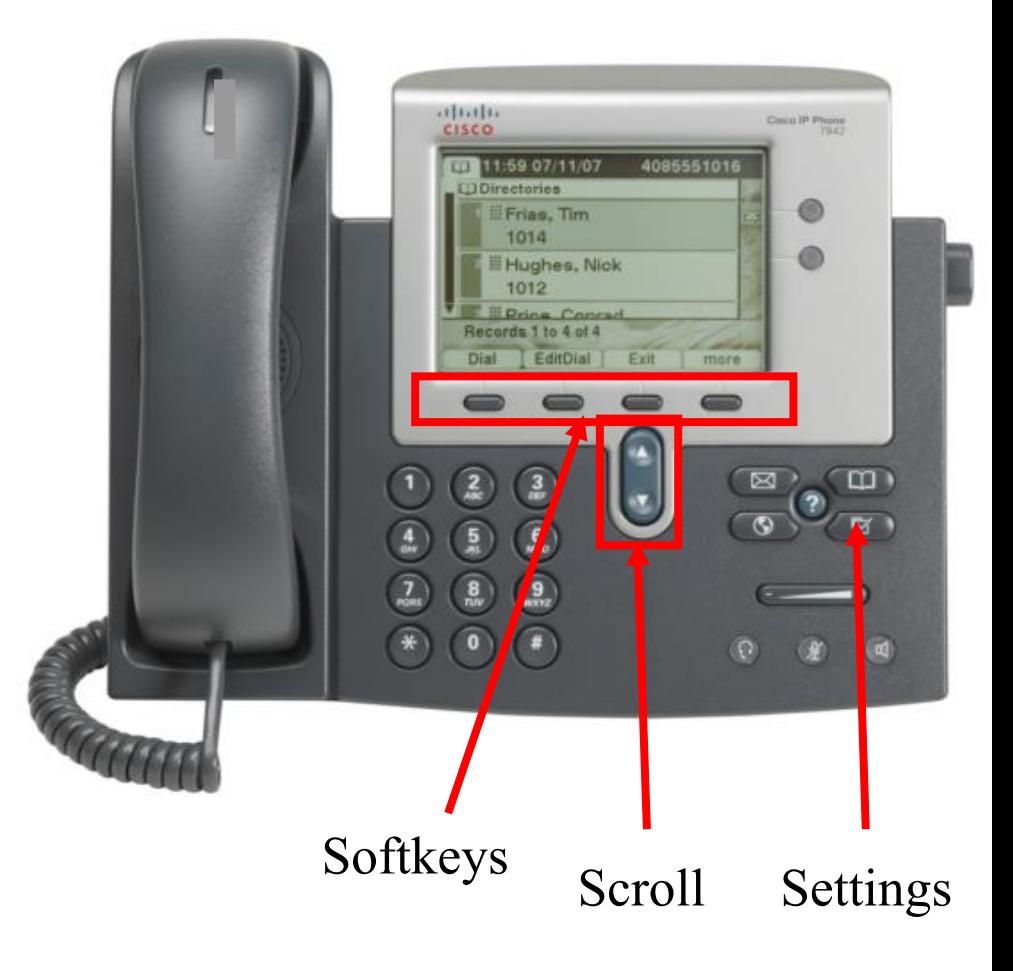

## **Accessing The User Options Page**

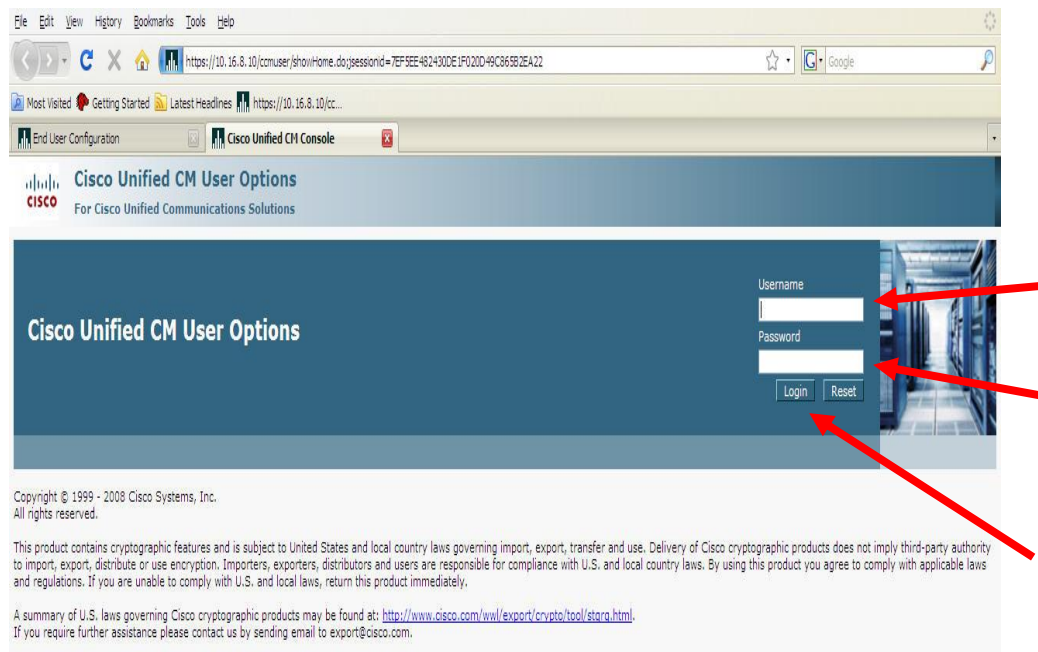

Use your internet web browser to go to the following address: **[https://ccm.rsccd.org](https://ccm.rsccd.org/)**

**Select:** Cisco Unified Communications Manager

- 1. Enter your WebAdvisor user id in the "Username" field.
- 2. Enter your network or Email password in the "Password" filed
- 3. Click the "Login" button

## **Setting Speed Dials**

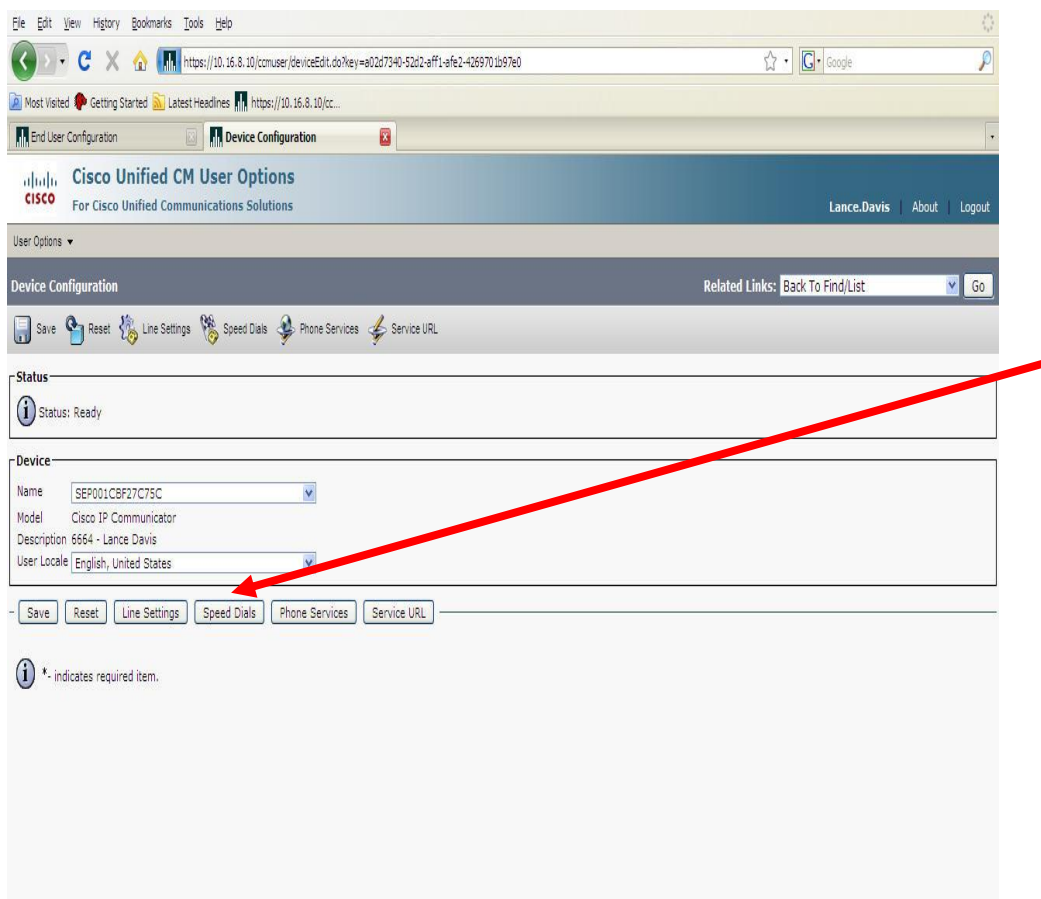

 $10.16.8.10$ 

Done

Once logged in, to set speed dials do the following:

- 1. Under "User Options" select Device
- **2.** Click the "Speed Dials" button.
	- 3. Enter your speed dial settings in the fields

## **Becoming a Voicemail Subscriber**

1.Press the Messages button.

- 2.Enter your password (if you already have a password). The default password is 123987.
- 3.Listen carefully to the prompts and respond as prompted:
	- If prompted, enter the user name and password provided to you.
	- Record your name
	- Record a greeting that outside callers will hear when you do not answer your phone
	- Change your phone password
	- Choose whether to be listed in the directory (so outside users can find your name in directory assistance)

(Later, you can change any of these settings)

- 4.The system will tell you when you have finished; you are then a Unity subscriber.
	- If you hang up before finishing, you will be prompted the next time you press Messages.

## **Accessing Voicemail by Phone**

- 1. Press the Messages button.
- 2. Enter your password and press #.
- 3. Press 1 to hear new messages, or 3, 1 to hear saved messages.
- 4. Follow the voice instructions.

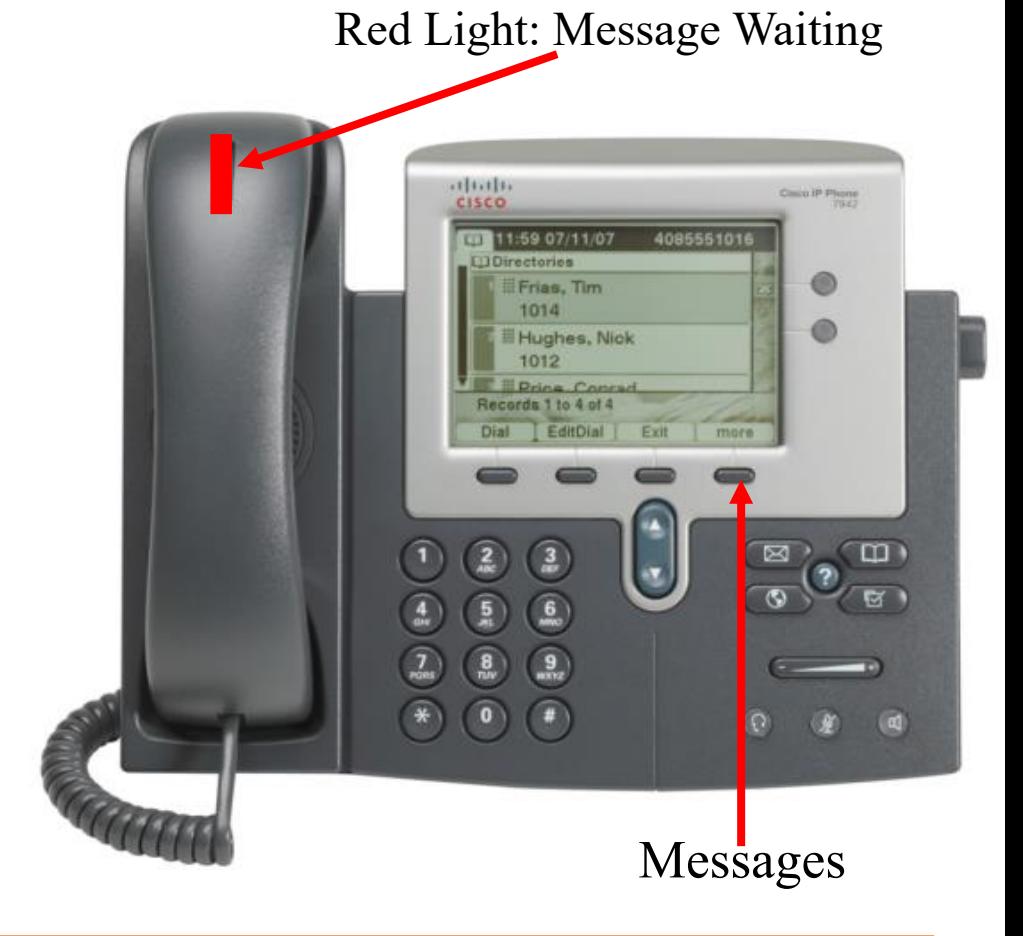

Note: When you listen to a new voice message it is automatically saved until you delete it .

### **Accessing Voicemail from Another Phone**

### 1. Dial 1-714-564-5501

- 2. When Voicemail answers, press  $\ast$
- o 2. When Voicemail answers, press  $\bigstar$ <br>3. When prompted for an ID, enter your extension number and press #
- 4. Enter your password and press #
- 5. Follow the voice instructions

### **Saving/Deleting Voice Messages by Phone**

- Press the Messages button.
- Enter your password.
- Press 1 to hear new messages
- •During or after playback, press 2 to save or 3 to delete the message.

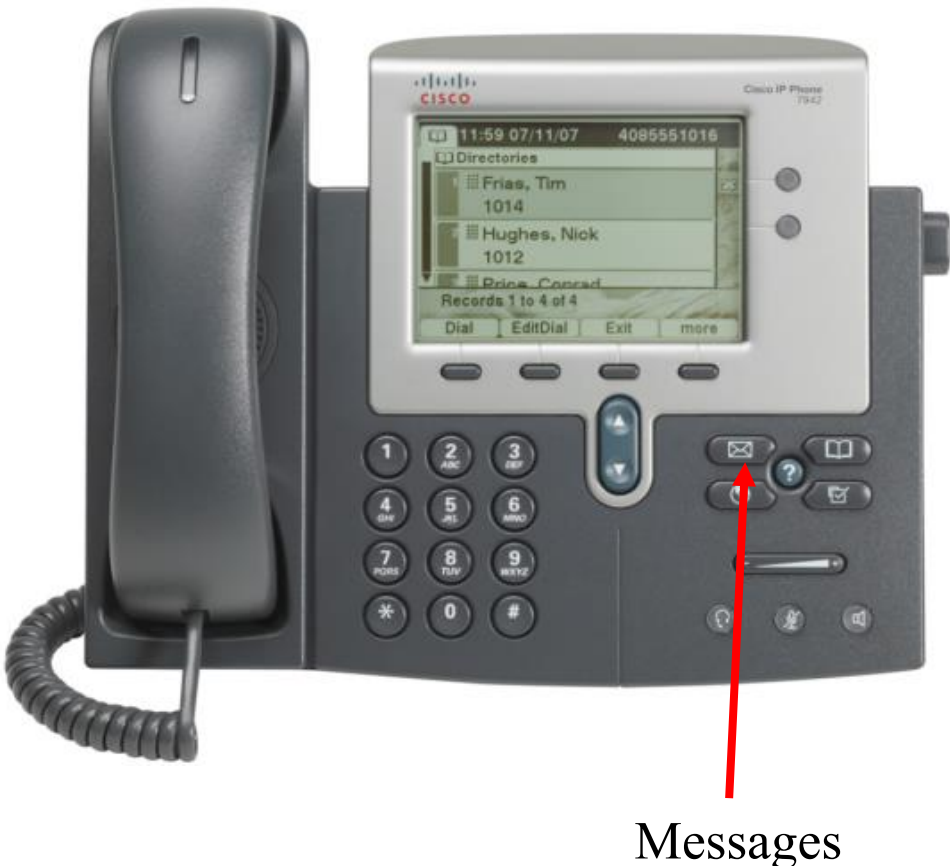

### **Unified Messaging / Microsoft Outlook Interface**

#### • **Features**

- Allows one place to retrieve Mail and listen to Voice mail Messages.
- Can retrieve voice mail through a web interface, (Outlook Web Access).

#### • **Limits**

- Only if you have an network account.
- Need a PC with Audio Speakers.
- Office 2010 Outlook, and/or Internet Explorer 10 or better.
- Cannot retrieve someone else's voice mail if your already logged into the domain.

### **Unified Messaging / Microsoft Outlook Interface**

- Double-click on the Microsoft Outlook Icon on your desktop.
- Your Voice Mail Messages will have the subject: Subject: Voice Mail, Message on behalf of XXXXX (based on the availability of caller ID).
- Your Voice Mail will be an attached file.
- Click on the play button or the attached file to listen to your mail message.

#### **Voicemail Retrieval – Microsoft Outlook**

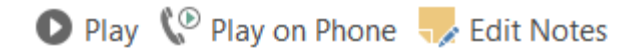

Wed 8/26/2015 2:34 PM

#### □Microsoft Outlook on behalf of 91657208921 Voice Mail (36 seconds)

Krichmar, Lee To

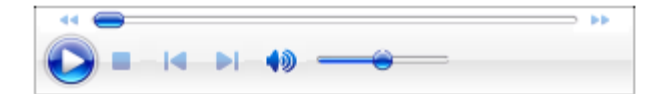

**Voice Mail Preview:** 

### **Voicemail Retrieval from Microsoft Outlook Web Access**

•Open Internet Explorer, Firefox, Chrome, or Safari

•Go to **<https://mail.rsccd.edu/>**

•Log on using the following credentials:

Login ID: *network username* Password: *network password*

### •**Your Voice Mail Messages will have the subject:**

Subject: Voice Mail

### **Important Numbers To Remember**

333 Campus - Safety Non-Emergency Number

911 or 9911 - Emergency Dial Number

1-714-564-5501 – Access Voicemail System from off-site

## **Need ITS Support?**

- •Online <https://webhelpdesk.rsccd.edu/>
- •Phone 714-564-HELP (4357) or 44357
- Email [helpdesk@rsccd.edu](mailto:helpdesk@rsccd.edu)